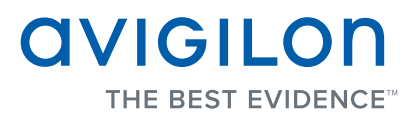

# User Guide

# Avigilon Control Center Mobile

Version 1.2 for iOS

Copyright © 7/16/12 Avigilon. All rights reserved.

No copying, distribution, publication, modification, or incorporation of this document, in whole or part, is permitted without the express written permission of Avigilon. In the event of any permitted copying, distribution, publication, modification, or incorporation of this document, no changes in or deletion of author attribution, trademark legend, or copyright notice shall be made. No part of this document may be reproduced, stored in a retrieval system, published, used for commercial exploitation, or transmitted, in any form by any means, electronic, mechanical, photocopying, recording, or otherwise, without the express written permission of Avigilon.

iPad, iPhone and iPod Touch are trademarks of Apple Inc.

iOS is a trademark of Cisco licensed to Apple.

Avigilon has made every effort to identify trademarked properties and owners on this page. All brands and product names used in this document are for identification purposes only and may be trademarks or registered trademarks of their respective companies.

Avigilon Tel +1.604.629.5182 Fax +1.604.629.5183

<http://www.avigilon.com> Revised 7/16/12

# Table of Contents

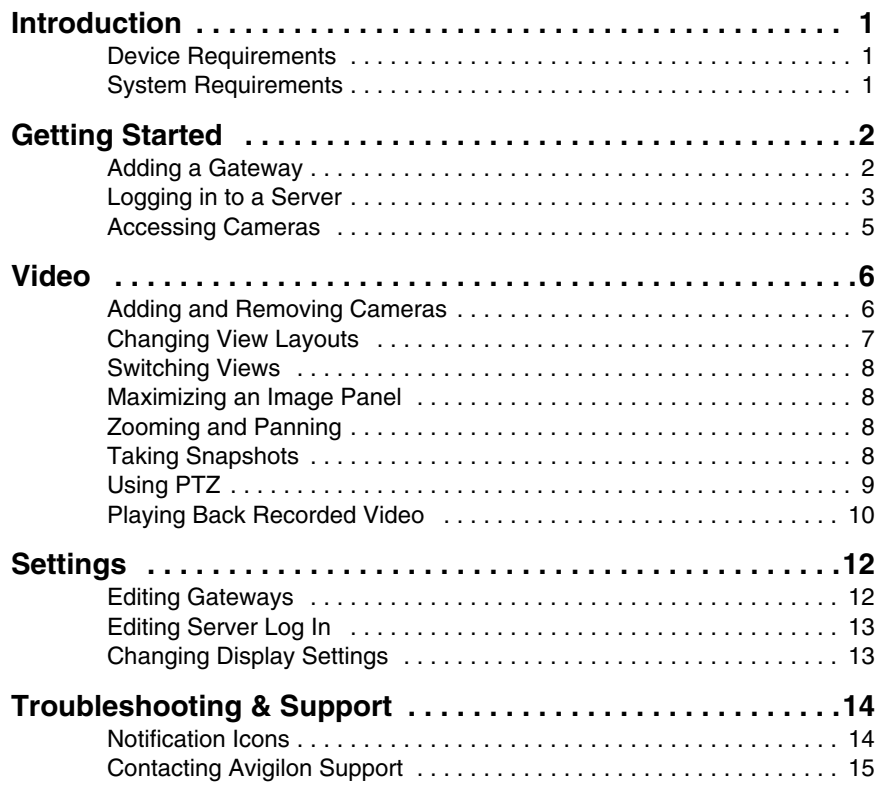

# <span id="page-3-0"></span>Introduction

The Avigilon Control Center (ACC) Mobile app gives you access to live and recorded video in your Avigilon Control Center System from mobile devices.

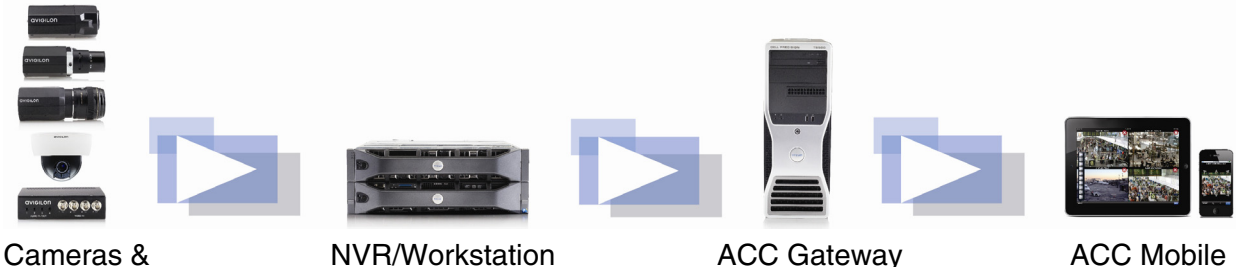

Cameras & **Encoders** 

NVR/Workstation with ACC

### <span id="page-3-1"></span>**Device Requirements**

- iPad with iOS 4 or later
- iPhone 3G, 3GS and 4G with iOS 4 or later
- iPod Touch with iOS 4 or later

## <span id="page-3-2"></span>**System Requirements**

You must have access to the following software in your Avigilon Control Center System:

- Avigilon Control Center Gateway 4.8.0.0 or later
- Avigilon Control Center Server 4.8.0.0 or later

Consult with your System Administrator for more information.

# <span id="page-4-0"></span>Getting Started

Once you've downloaded and installed the ACC Mobile app, you can access the software by tapping the ACC Mobile icon on the Home screen.

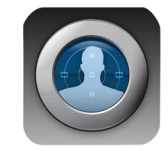

Before you can watch video in ACC Mobile, you need to set up ACC Mobile to communicate with your Avigilon Control Center System. Complete the following procedures:

### <span id="page-4-1"></span>**Adding a Gateway**

When you open ACC Mobile the first time, you are automatically taken to the Settings screen.

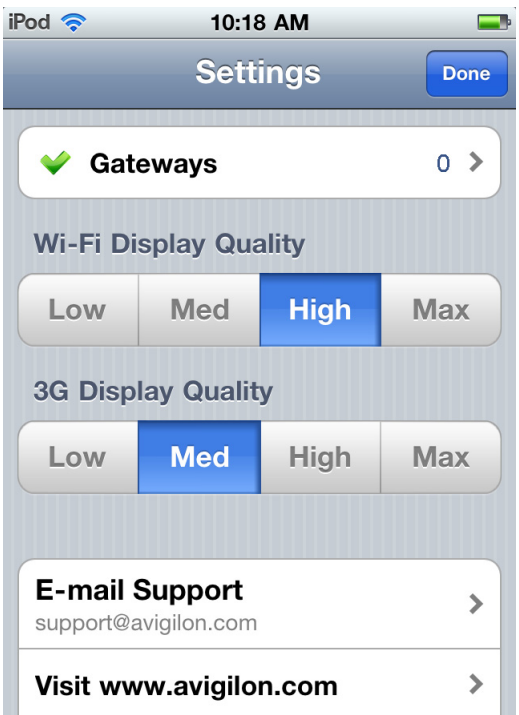

Notice that beside Gateways is the number 0. You must add at least one Avigilon Control Center Gateway to use ACC Mobile. The Gateway is required to link your mobile device to your Avigilon Control Center System.

Ask your System Administrator for the Gateway's IP address and port number.

A username and password is required to access the Gateway and will be provided by your System Administrator. This may be different from the username and password used to access servers in the Avigilon Control Center System.

**NOTE:** The default Gateway username is operator with no password.

1. Tap **Gateways**. Since there are currently no Gateways, you are automatically taken to the Add Gateway screen.

If a Gateway has already been added, you would be taken to the Gateways screen where all the configured Gateways are listed. Tap **Add Gateway** to add a Gateway.

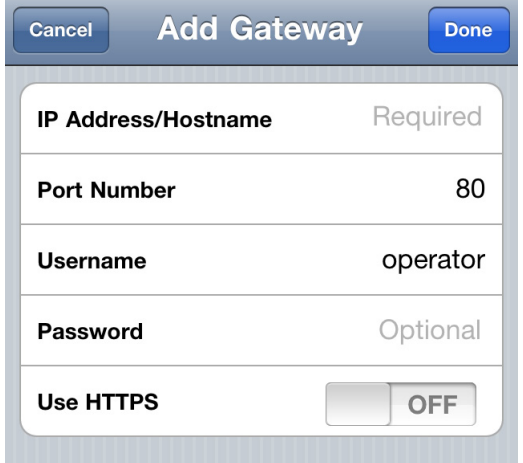

- 2. Enter the Gateway **IP Address/Hostname**.
- 3. Enter the Gateway's **Port Number**. The port number is 80 by default.
- 4. Enter your username and password for the Gateway.
- 5. To use secure HTTP, slide the **Use HTTPS** slider to ON.
- 6. Tap **Done**.

The new Gateway is added to the Gateways screen. Your Gateway information is remembered.

#### <span id="page-5-0"></span>**Logging in to a Server**

On the Gateways screen, you have access to the different servers in your Avigilon Control Center System.

1. Tap a Gateway on the list.

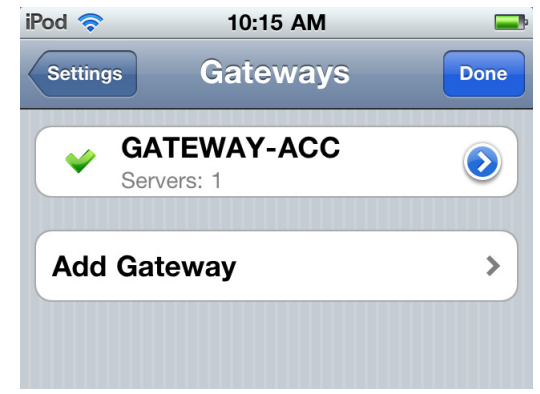

**NOTE:** If you tap  $\bullet$ , you will be taken to the Edit Gateway screen.

2. Tap the server you want to log in to. If you have not provided a username and password to any servers, the Log In screen is automatically displayed.

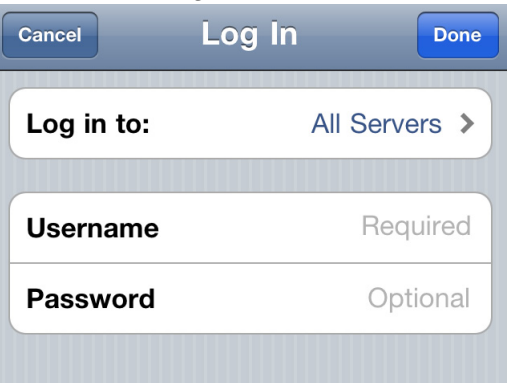

- 3. Enter your username and password for the selected server.
- 4. Tap **Done**. ACC Mobile logs into the selected server.

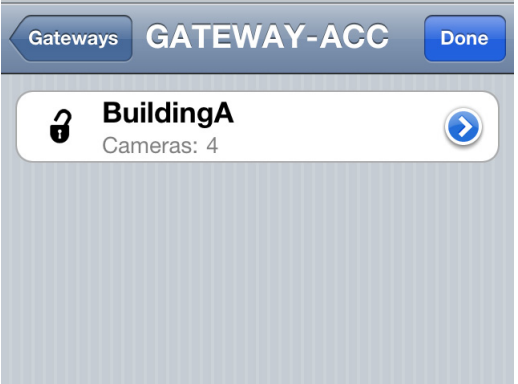

The  $\blacksquare$  icon shows that you are logged into that server. Underneath the server name is the number of cameras connected to that server.

If you tap  $\bullet$ , you will be taken to the server Log In screen again. Your server log in information is remembered.

#### <span id="page-7-0"></span>**Accessing Cameras**

Once you've logged in to a server, you can access the cameras that are connected to it.

1. On the Gateway's server screen, tap a server.

On the following screen is a list of the connected cameras. To the left of each camera name is the last video frame the camera recorded.

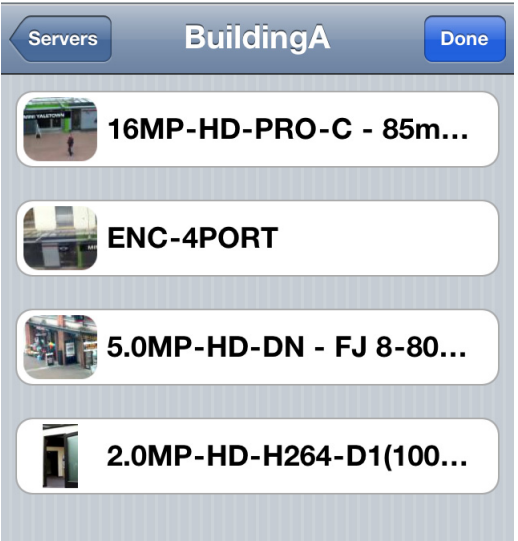

2. Tap a camera to watch its live video.

# <span id="page-8-0"></span>Video

After you've set up the Gateway and server access, you will automatically be taken to the View screen each time you open ACC Mobile.

Like the Avigilon Control Center Client software, video is displayed in a View and is organized by image panels.

### <span id="page-8-1"></span>**Adding and Removing Cameras**

In *[Getting Started](#page-4-0)* you learned how to add cameras to a View through the Settings screen. For easy access, you can also add and remove cameras directly from a View.

1. On the View screen, tap the screen once to display the menu bar.

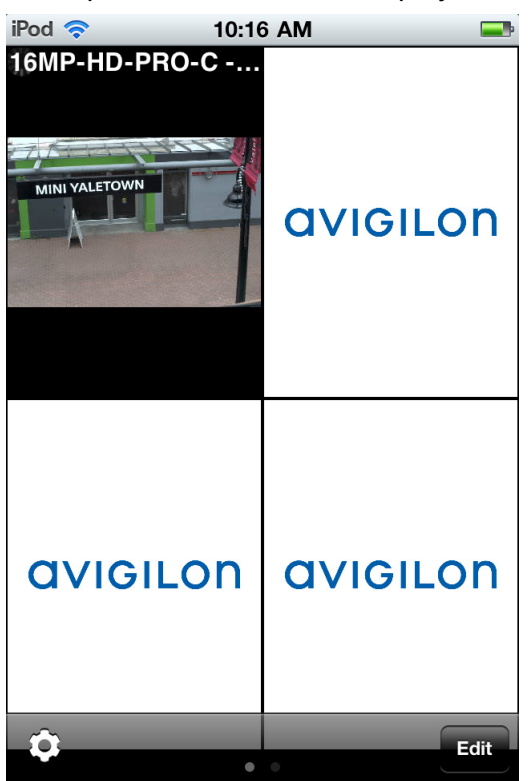

2. Tap **Edit**. The Edit View screen is displayed.

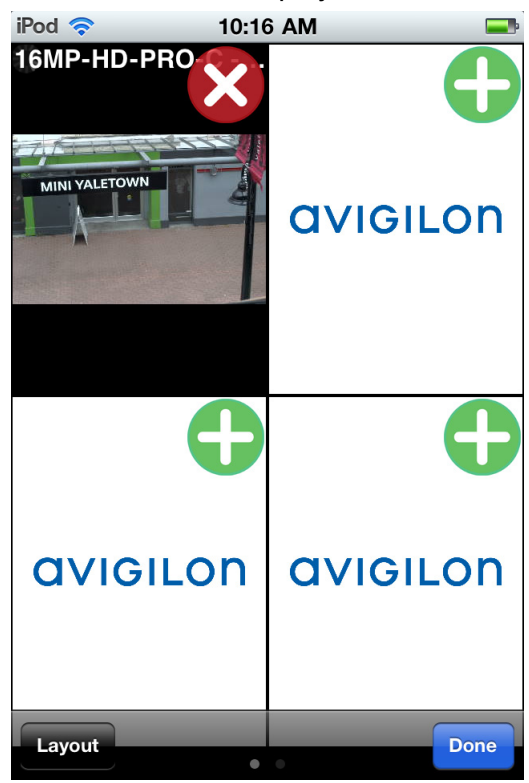

- 3. To add a camera, tap the green **Add** icon then select the camera you want to add from the camera list.
- 4. To remove a camera, tap the red **Remove** icon.
- 5. Tap **Done** when you are finished.
- 6. Tap the View screen once to hide the menu bar.

<span id="page-9-0"></span>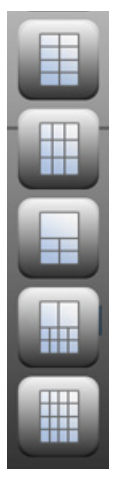

#### **Changing View Layouts**

You can change the View layout to customize how video is displayed.

- 1. On the View screen, tap the screen once to display the menu bar then tap **Edit**.
- 2. On the Edit View screen, tap **Layout** to display the available View layout options.
- 3. Tap the View layout that you want to use. The View changes to the selected layout.
- 4. To move image panels, drag an image panel to a different position in the View layout.
- 5. When you have completed your View layout changes, tap **Done**.

### <span id="page-10-0"></span>**Switching Views**

The number of dots at the bottom of the screen show the number of Views that are open.

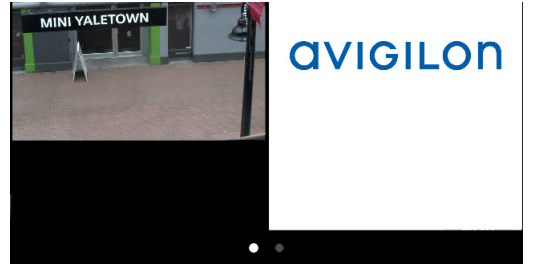

- To switch Views, flick left or right.
- To switch to a new View, flick left until you reach the last View.

Each time you add a camera to an empty View, a new View is automatically added to the right of all available Views.

**NOTE:** There can be no more than eight Views.

#### <span id="page-10-1"></span>**Maximizing an Image Panel**

- To maximize an image panel, double-tap an image panel.
- To restore an image panel, double-tap a maximized image panel.

#### <span id="page-10-2"></span>**Zooming and Panning**

You can digitally zoom and pan video from any camera.

- 1. Double-tap to maximize the video image panel.
- 2. Place two fingers on the image panel and pull apart to zoom in.
- 3. While zoomed in, drag the screen to pan across the video image.
- 4. Place two fingers on the image panel and push together to zoom out.

#### <span id="page-10-3"></span>**Taking Snapshots**

A snapshot allows you to save or email any image that is displayed in an image panel.

1. Touch and hold the image panel that currently displays your snapshot.

2. When the snapshot menu appears, select one of the following:

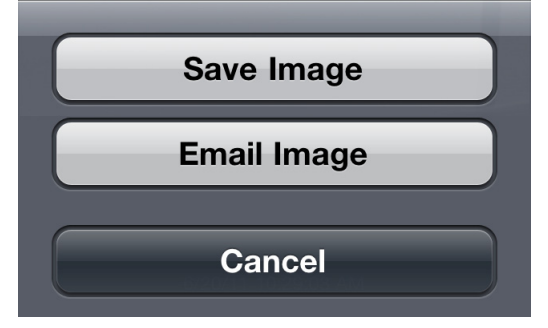

- Tap **Save Image** to save a copy of the snapshot on your mobile device. The image is saved in JPEG format and is stored in your photo gallery.
- Tap **Email Image** to email a copy of the snapshot. The image is automatically attached to an email message. This option is only available if you have email set up on your mobile device.

#### <span id="page-11-0"></span>**Using PTZ**

If you are watching live video from a pan, tilt and zoom (PTZ) camera, you can control the camera's PTZ features from ACC Mobile.

- 1. Double-tap to maximize the video image panel.
- 2. Tap once to display the menu bar if it is hidden.
- 3. Tap **PTZ**. The camera's PTZ controls are displayed.

If the camera supports Click to Center and Drag to Zoom, the arrows on the video image are not displayed.

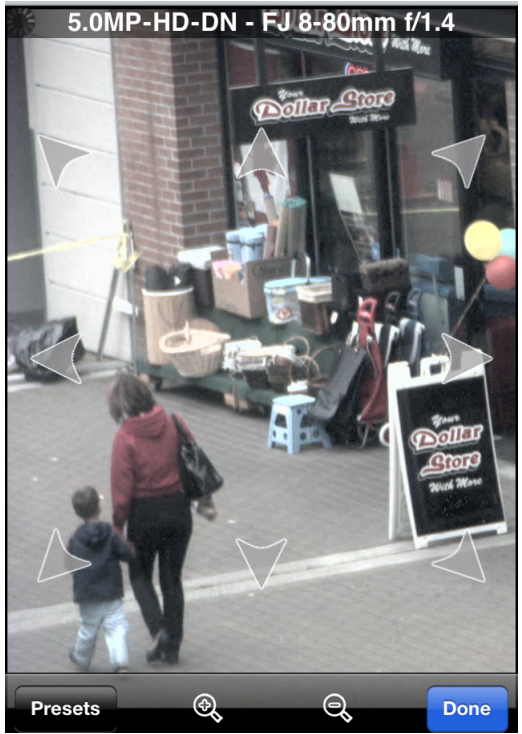

- To move the camera, perform one of the following:
	- If the camera supports Click to Center, tap anywhere on the video image to center the camera to that point
	- Otherwise, tap and hold an arrow to move the camera in that direction. Release the arrow when you want the camera to stop.
- To zoom in and out, tap and hold  $\frac{1}{2}$  or  $\frac{1}{2}$  at the bottom of the screen.
- If the camera supports Drag to Zoom, drag your finger in any direction to create a box. When you release your finger from the screen, the camera zoom and centers on the selected area. Tap **1x** to zoom out in full.
- To have the camera perform preset movements, tap **Presets** then select the preset you want to use.

The presets are configured in the Avigilon Control Center Client software.

4. Tap **Done** to hide the PTZ controls.

#### <span id="page-12-0"></span>**Playing Back Recorded Video**

You can watch recorded events from any camera that you have access to on ACC Mobile.

- 1. Double-tap to maximize the video image panel.
- 2. Tap once to display the menu bar if it is hidden.
- 3. Tap **Recorded** to display the Playback screen.

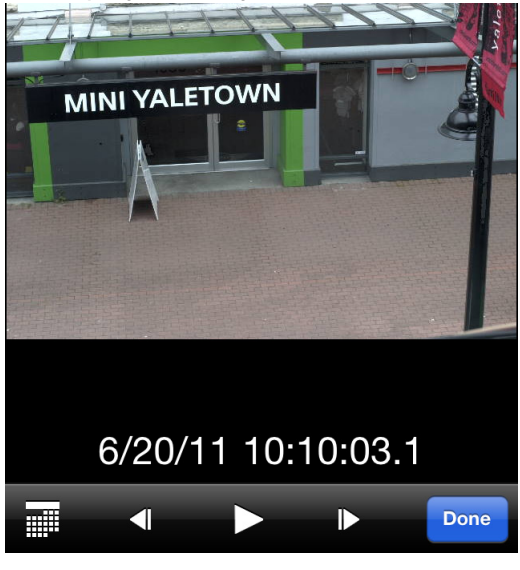

4. To watch video from a specific time, tap  $\blacksquare$ .

a. Scroll the calendar to select the date, hour and minute of the video you want to find. Tap **Current Time** to reset the calendar to the current time.

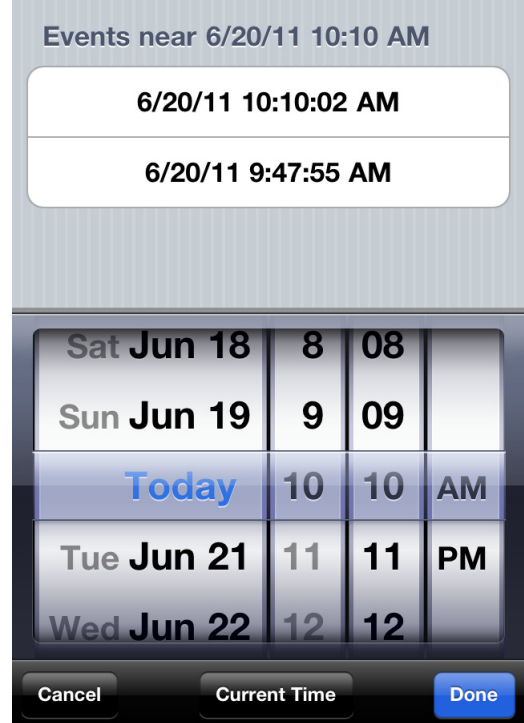

Events that occur within 15 minutes of (or overlap) the selected time are displayed at the top of the screen.

- b. Select an event from the list, or tap **Done**. The video is displayed in the Playback screen.
- 5. To play the recorded video, tap  $\Box$ .
	- To fast forward, tap  $\blacktriangleright$ . Tap the arrow again to increase the playback speed. You can play the video up to eight times the original speed.
	- To rewind, tap  $\Box$ . Tap the arrow again to increase the playback speed. You can play the video up to eight times the original speed.
- 6. To stop the recorded video, tap  $\blacksquare$ .
	- To step forward one frame in the video, tap  $\mathbf{D}$ .
	- To step backward one frame in the video, tap  $\Box$ .
- 7. When you have finished reviewing the recorded video, tap **Done** to return to the camera's live video stream.

# <span id="page-14-0"></span>**Settings**

## <span id="page-14-1"></span>**Editing Gateways**

You may need multiple Gateways to connect to all the servers and cameras in your surveillance system. You can add, edit or delete Gateways as needed.

- 1. On the View screen, tap the screen once to display the menu bar.
- 2. Tap  $\overline{\bullet}$
- 3. On the Settings screen, tap **Gateways**.
- 4. On the Gateways screen, perform any of the following.

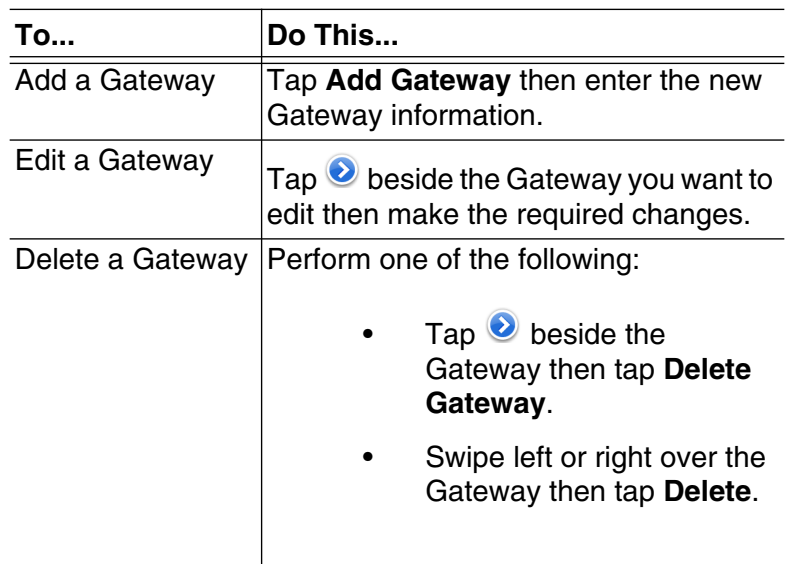

5. When you've completed your changes, tap **Done**.

### <span id="page-15-0"></span>**Editing Server Log In**

If your password has changed, you will need to update your server access in ACC Mobile.

1. On the View screen, tap the screen once to display the menu bar.

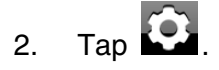

- 3. On the Settings screen, tap **Gateways**.
- 4. Tap the Gateway the server is linked to.
- 5. Tap  $\bullet$  beside the server you want to edit.
- 6. Enter your updated username and password.
- 7. Tap **Done**.

### <span id="page-15-1"></span>**Changing Display Settings**

To control the bandwidth used by ACC Mobile, you can set the display quality according to the type of wireless network you are connected to.

The higher the display quality, the less compression is used on the video stream. This produces a better image but uses more bandwidth.

1. On the View screen, tap the screen once to display the menu bar.

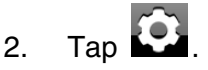

3. On the Settings screen, select a display quality level.

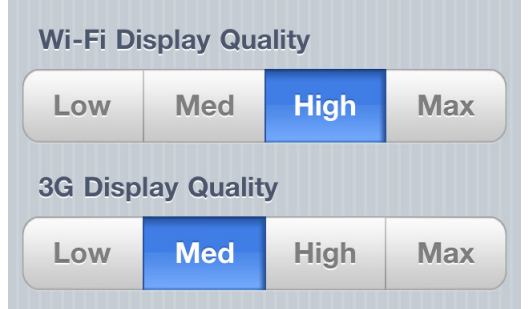

- **Wi-Fi Display Quality** is the setting used when you are connected to a local wi-fi network. **High** is selected by default.
- **3G Display Quality** is the setting used when you are connected to a mobile network. **Med** is selected by default.
- 4. Tap **Done**.

# <span id="page-16-0"></span>Troubleshooting & Support

## <span id="page-16-1"></span>**Notification Icons**

Gateways and servers have a set of notification icons to tell you their connection status. Refer to the following tables for information about each icon.

#### **Table 1: Gateway Notification Icons** ÷

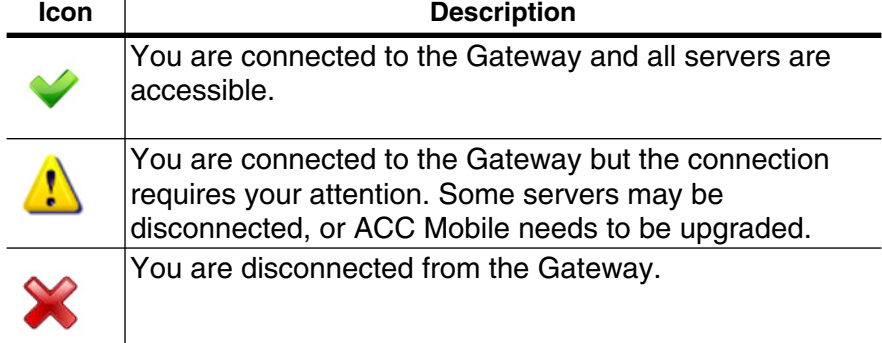

#### **Table 2: Server Notification Icons**

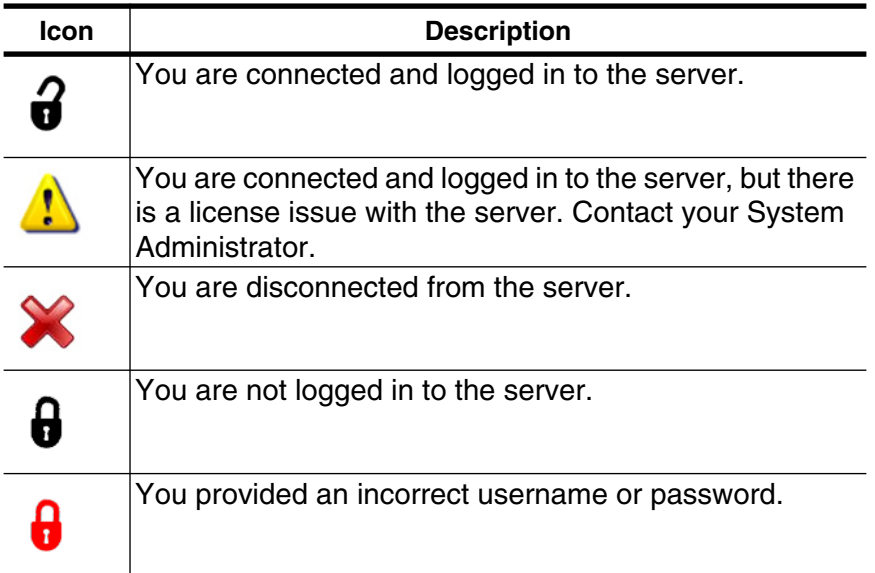

### <span id="page-17-0"></span>**Contacting Avigilon Support**

If you encounter an issue while using ACC Mobile, you have the option of sending Avigilon Support an email directly from your mobile device.

**NOTE:** You must have email setup on your mobile device or this option is not displayed.

1. On the View screen, tap the screen once to display the menu bar.

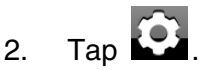

3. On the Settings screen, tap **E-mail Support**.

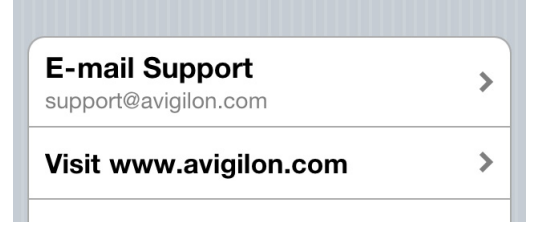

- 4. You will automatically be taken to the new email screen. Support@avigilon.com is automatically entered as the recipient and *ACC Mobile <version #>* is entered in the subject line.
- 5. Enter details about your issue then tap **Send**.